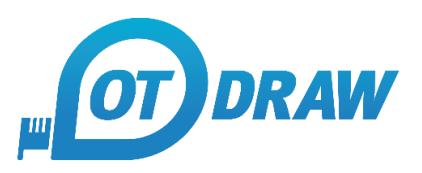

# **CONCURRENT USER LICENSE OPTION:**

The standard licensing model for OT Draw is to license based on the number of devices that need to be activated.

We also have another license model called a Concurrent User license.

In this case the licensing is based on how many users will be utilising the program at any point in time.

You are able to install the OT Draw program on as many devices or terminal servers as you require.

If you have a remote desktop environment then you will need to use this Concurrent User type of license.

# CONCURRENCY MANAGEMENT:

There are 2 methods for OT Draw to manage the number of users:

## 1. Cloud-based network sessions:

The OT Draw program is still installed locally on individual devices.

But on starting and closing the program it will connect with the license servers to establish a network session.

You will also have a customer portal where you can view and manage these network sessions.

The devices will require internet access to be able to connect to the license servers.

# 2. Local share drive folder:

If you have a network drive that all users have access to, this can be used to manage the number of users.

You would be required to create a designated folder in the network drive for OT Draw to use.

The OT Draw program will create semaphore files in this folder as a way to track users starting and closing the program.

We don't have access to the folder, the OT Draw program will be using it locally.

# SYSTEM REQUIREMENTS:

Version 4.1.1 of OT Draw or later must be used for the concurrent user license functionality to work properly.

A concurrent user license requires either a subscription license or a perpetual license with software maintenance.

This is due to the ongoing costs of managing the license servers.

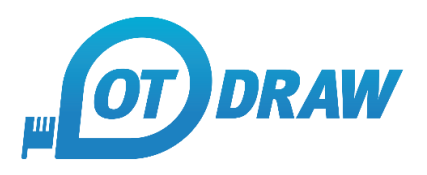

## SETUP PROCEDURE:

You are issued with one LicenseID and Activation Password which can be used to activate the OT Draw on an indefinite number of devices or terminal servers.

After activation a LicenseKey file is created and stored in the following filepath on each device:

C:\Users\Public\SharedData\OTDraw\LicenseFile.lfx

This license key contains all your license details and will be read by the program on start up. If you are running multiple servers, this file will need to be placed in this location in the Gold Image and then pushed out to all the servers.

## 1. Cloud-based network sessions:

On starting the program, it will reference your license details stored in this license key file and connect to the license servers to establish a network seat.

The activation and cloud based network sessions are run through a 3<sup>rd</sup> party system called SoftwareKey.

The SoftwareKey clients all use the same underlying technology as web browsers for activation. This means only connections on ports 80 (HTTP) and 443 (HTTPS) need to be allowed.

The license server URL is https://secure.softwarekey.com

# 2. Local share drive folder:

If opting for the Local Share Drive folder option, before being issued with a LicenseID you will need to create a designated folder on one of your share drives. This folder will be used by the OT Draw program to manage the number of concurrent users.

The folder needs to be accessible all users and needs to have read/write permissions enabled.

The filepath to this folder needs to be sent to us before a LicenseID can be issued.

Once we have the filepath, it will be logged against your license details and will push through to the license key file created on activating.

The program will keep checking for this folder on every start up so the folder must be maintained and not renamed or moved.

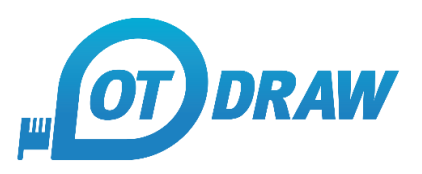

#### PROCEDURE FOR MANAGING CONCURRENT USERS:

### 1. Cloud-based network sessions:

When a user runs the OT Draw program, it check the license key file to establish your license details.

The license server is contacted to establish a cloud based network session based on the number of available seats for your license.

If there is an available seat, a network session is created and access to the program is granted.

If there are no seats available, the following waiting screen is displayed and the user must wait for an available seat or try again later.

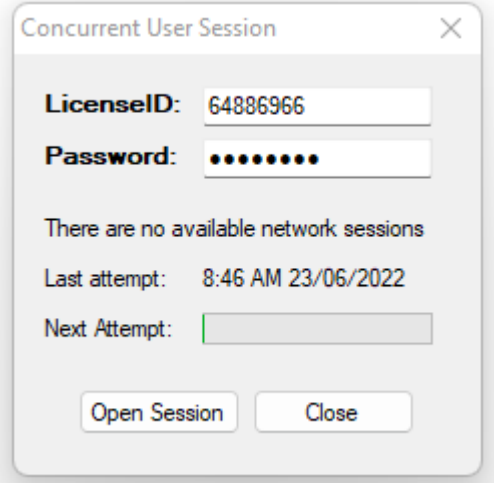

#### 2. Local share drive folder:

When a user runs the OT Draw program, it check the license key file to establish your license details.

The share drive folder is referenced and used to create semaphore files.

When a new user runs the program a new semaphore file is created in the share drive folder.

Eg: sema0001.net, sema0002.net etc

The number of existing semaphore files are checked on start up and the program will block access if the number of semaphore files exceeds the allocated number of users.

When the program is closed again, the corresponding semaphore file is deleted again.

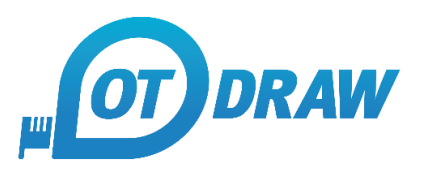

#### MANAGING YOUR NETWORK SEATS:

1. Cloud-based network sessions:

If the network sessions are established in the cloud, you are able to log into your customer portal and see the current network seats.

The program will attempt to check in with license server every 30 minutes. If the program is closed, the network seat will also be closed. If there is 30 minutes of inactivity, the network seat will also be cleared.

However you can also manually remove any network seats at any point by logging into your customer portal and performing the following steps:

a) Log into your portal by entering your CustomerID and Password

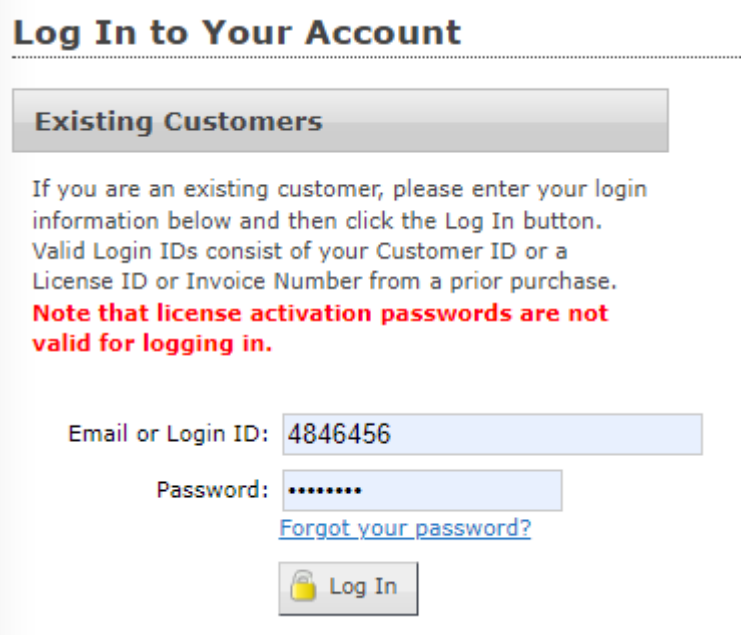

b) Click on the Licenses & Activation button at the top and then select your license from the list

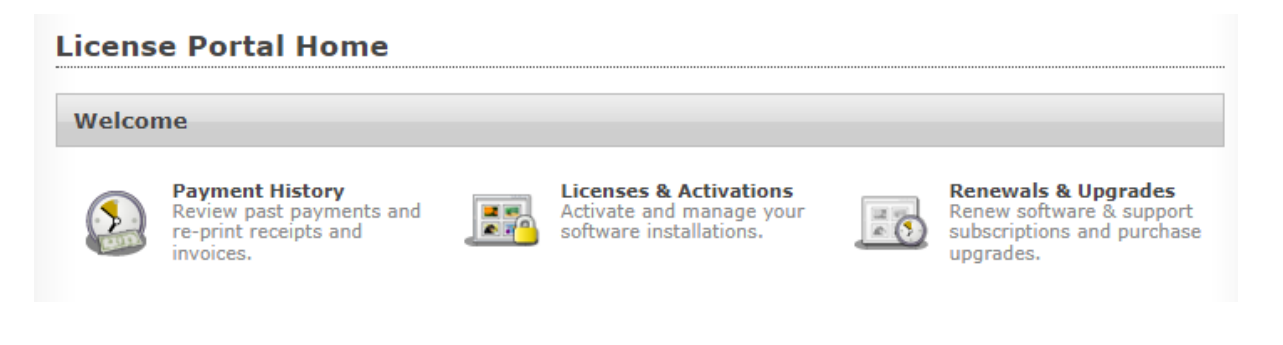

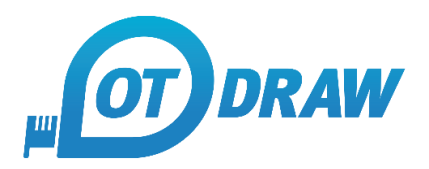

c) Click on the Network Sessions button at the bottom

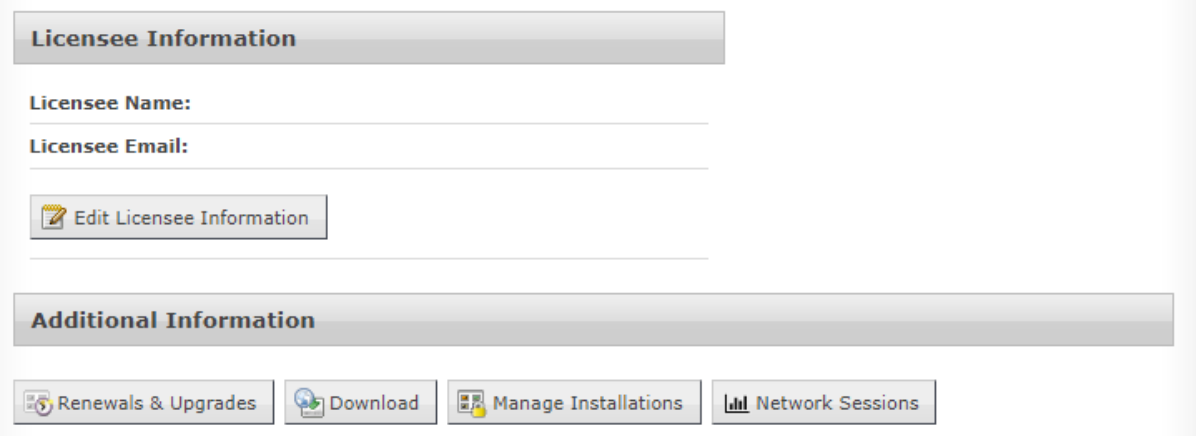

d) This will bring up a list of your active network sessions. The description will include the device name and user's name to help you identify the network session. You can click on the red cross icon to clear any network session

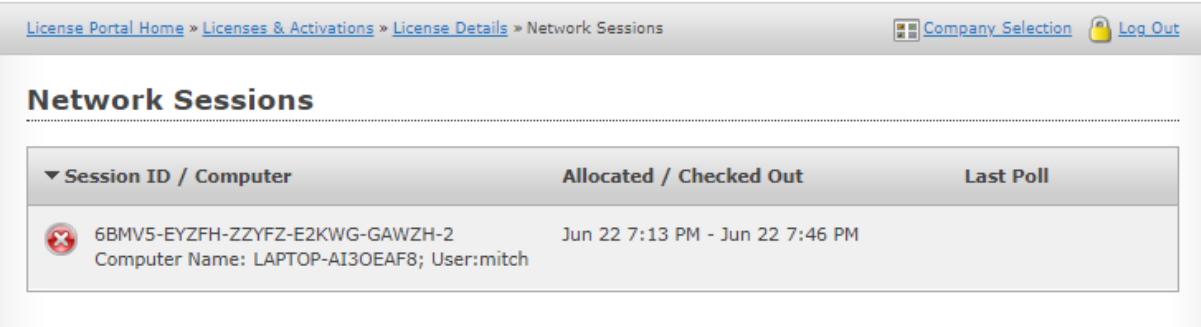

#### 2. Local share drive folder:

With the local share drive setup, the program periodically performs a cleanup of the share drive folder to remove any orphaned semaphore files that were not successfully cleared on closing the program. This process happens every 7 days.

However you can also manually clear the semaphore files at any time by opening the share drive folder in Windows Explorer and deleting the files.

OT Draw is created and distributed by Insighted Pty Ltd